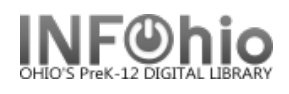

#### **ISearch eBook Connector**

If your library has chosen to include a third-party eBook collection using the **ISearch eBook Connector**, then it was designed to operate seamlessly as part of your print/traditional collection.

*Results* will display with both print and digital material or the patron can select the "Digital Catalog" from the dropdown menu to only search for eBooks.

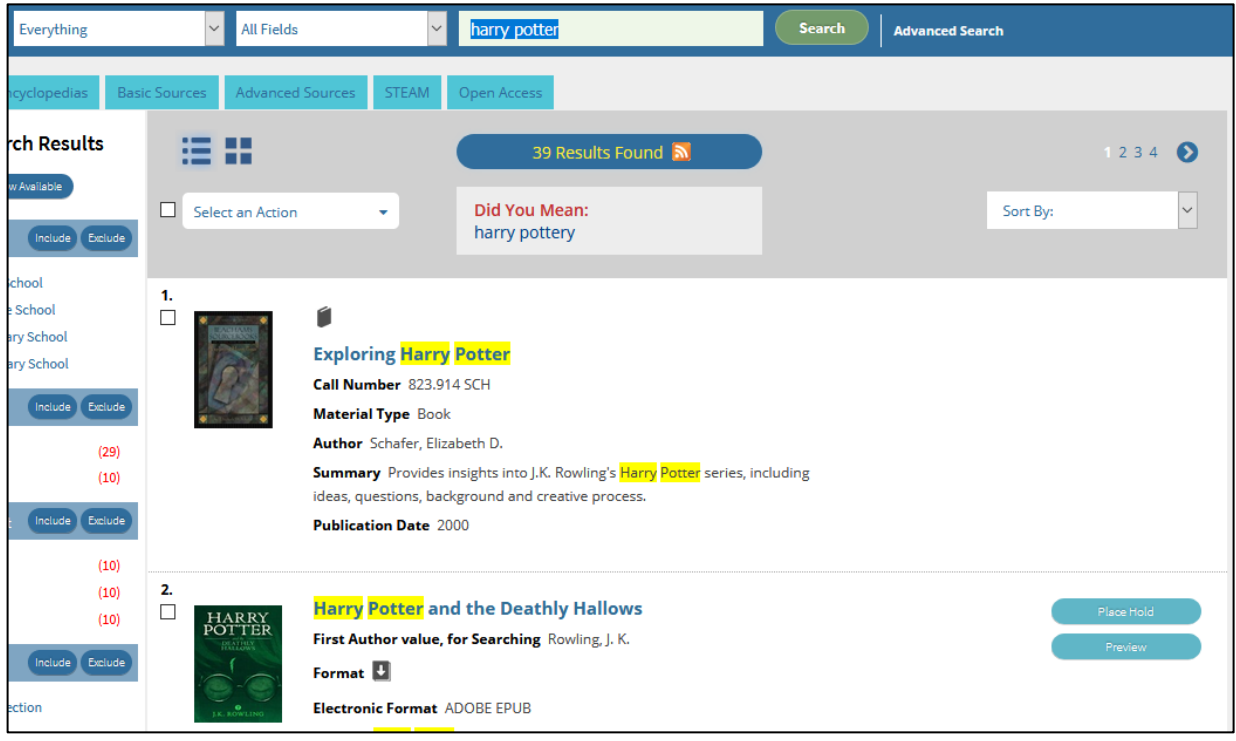

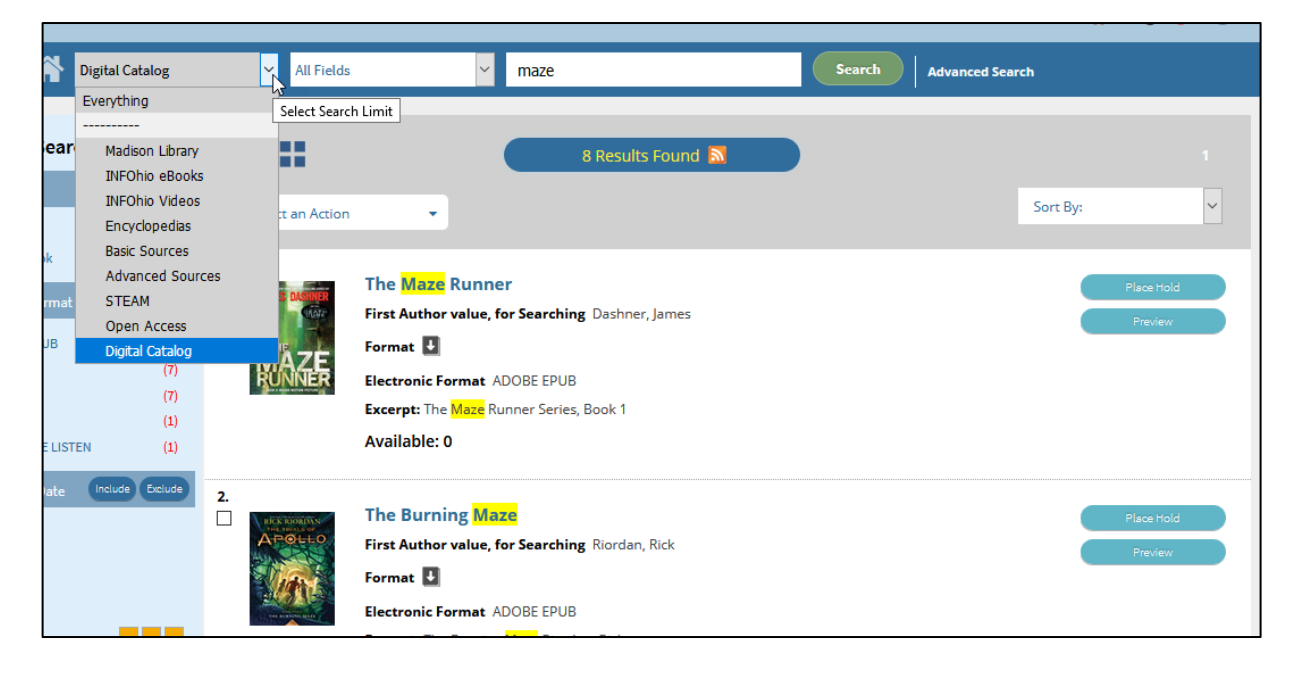

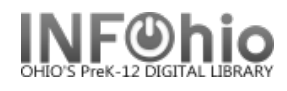

*Each result* will show two buttons alongside.

- Preview
- Download OR Place Hold

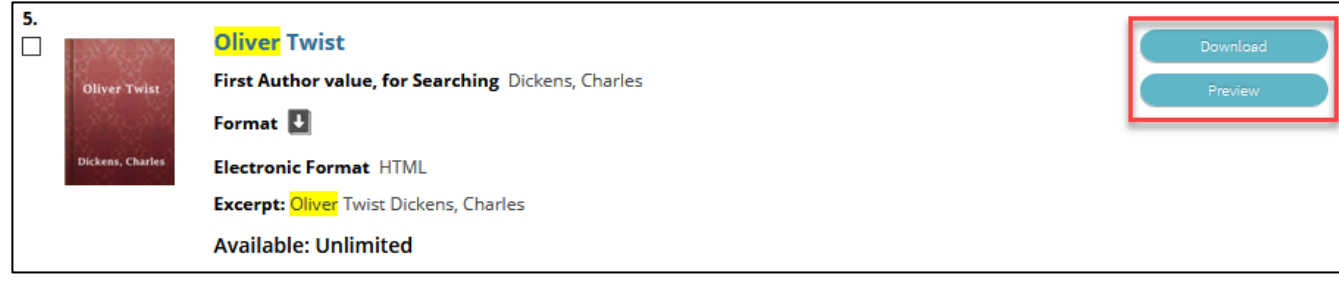

These buttons are also available on the detail display of the title.

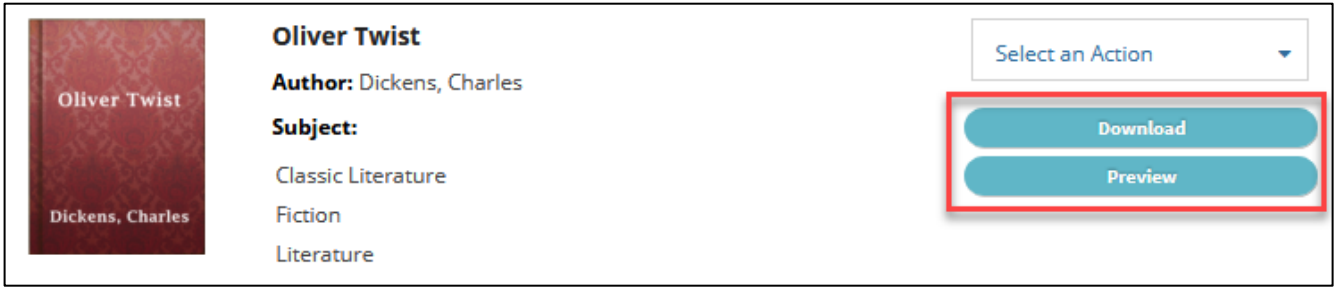

Anyone can *Preview* an item. To *Download* an eBook, if you are not already logged into ISearch, you will first be challenged for your Library credentials. *(Placing a digital hold is the same as placing a traditional hold and is not shown here.)*

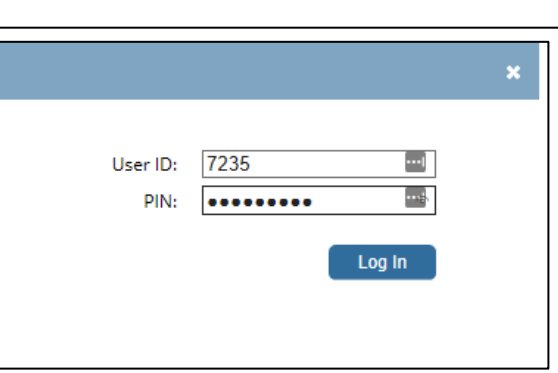

Once **logged in,** you will be presented with the **formatting options** available for that action. The most common formats are HTML, Kindle, ePub, Adobe ePub, and PDF. HTML and PDF are viewable by most browsers. All formats are very often viewable by mobile devices once they are downloaded and an appropriate app from the app store has been installed. *Appendix A has additional information about format types and how one might view them.*

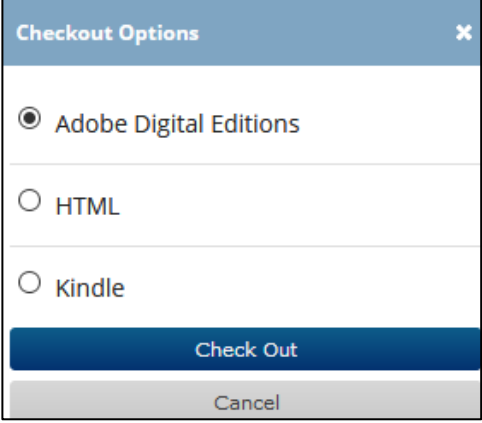

**Selecting a format** will cause the title to either be displayed immediately through *your browser*, or be downloaded to be opened by your app on *your mobile device*. Then begin reading*!* 

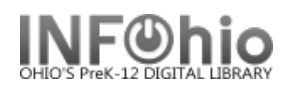

*NOTE: In the case of an Amazon Kindle device, you must visit your Amazon.com digital content site to download the eBook content to your Kindle. Manage your eBook loans* through *My Account* in ISearch.

Use the *preferences* accordion to:

- Choose which of the tabs will display "on top" or first when entering My Account.
- Choose to see your checkouts from your eBook collection or from the library first.
- Choose to see holds from the eBook collection first or the library.
- Determine your default list when saving items to your list.

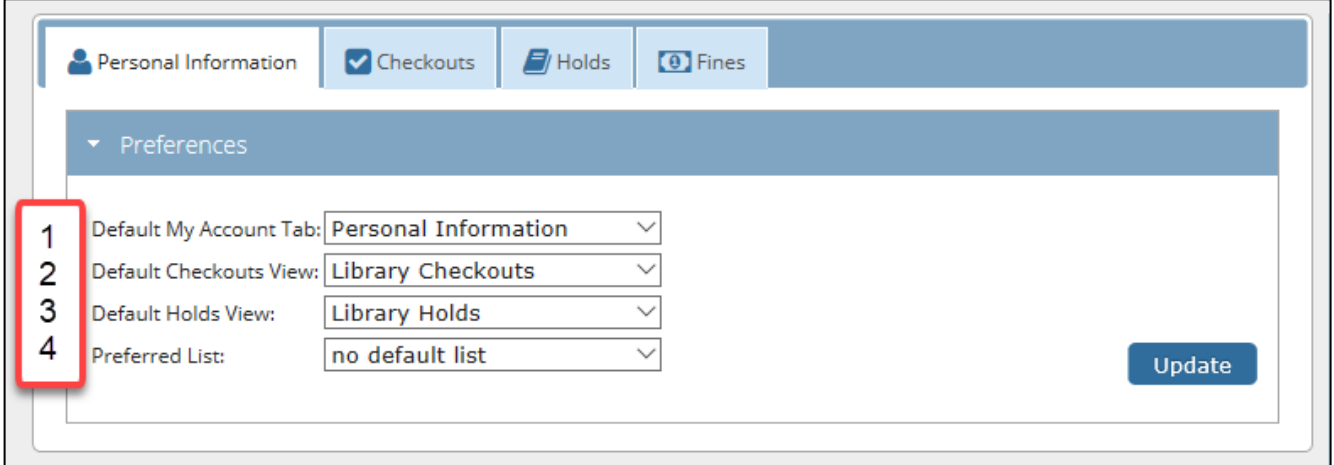

*If you make changes on this panel, you must click "Update" to save your changes*.

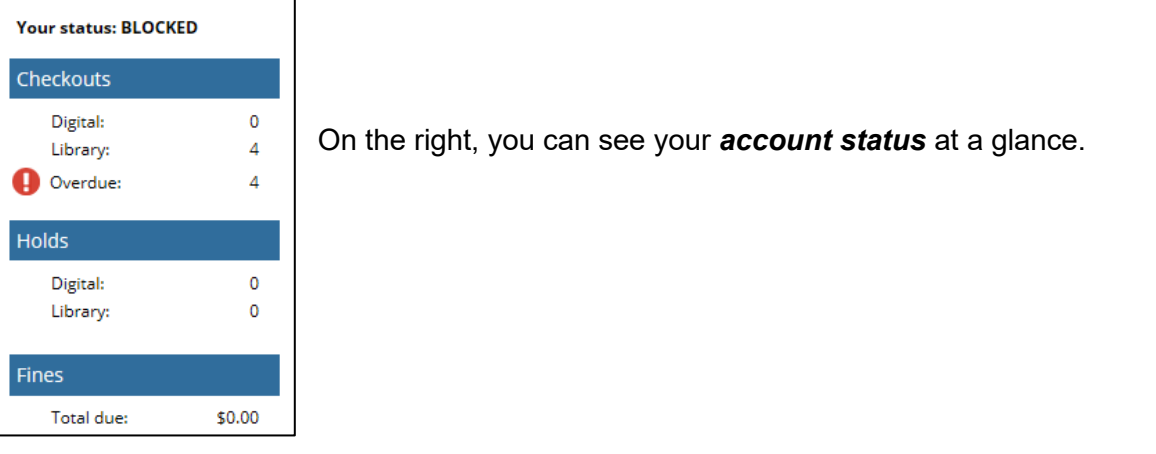

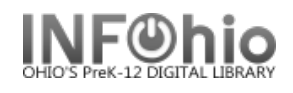

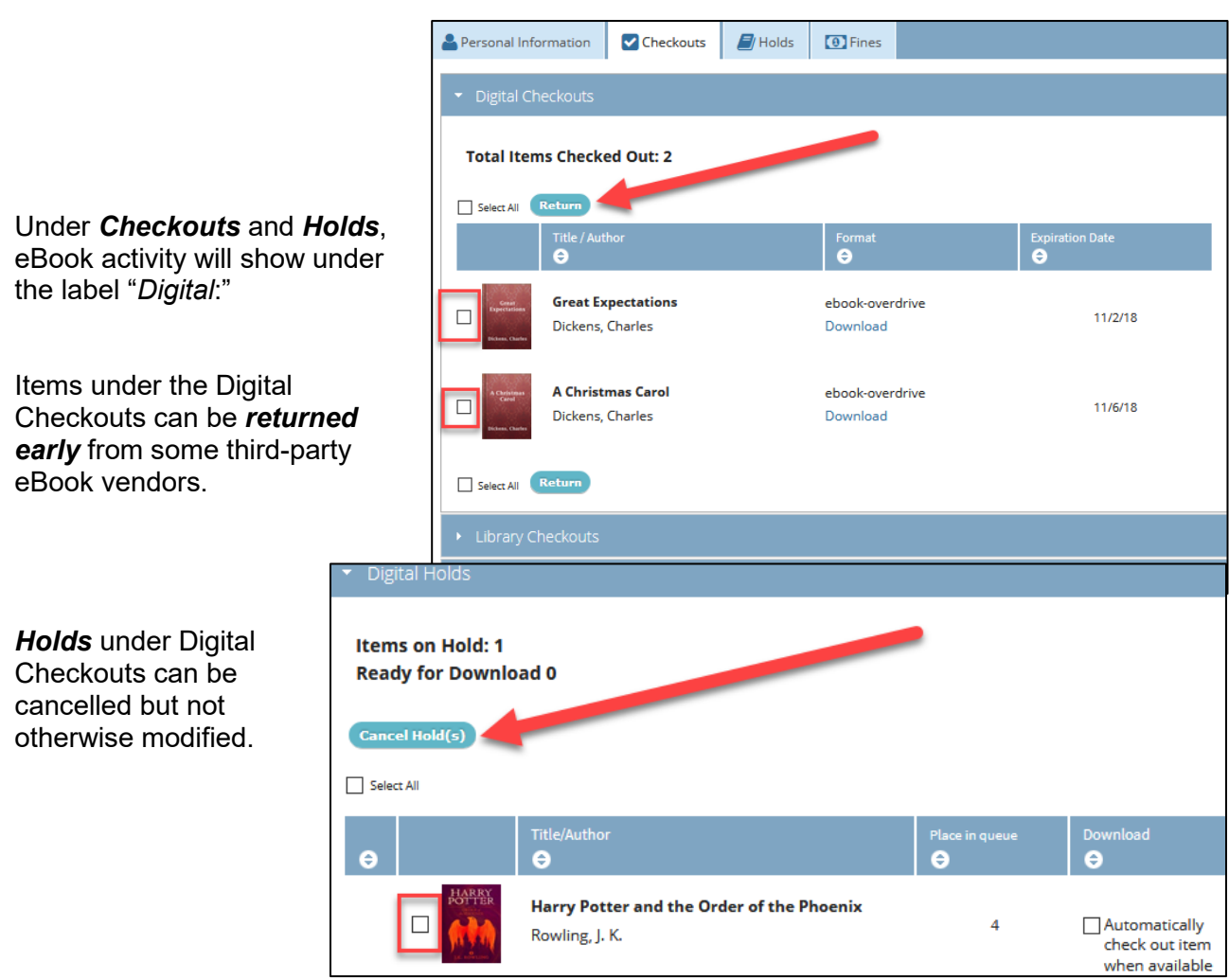

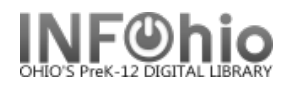

As noted, *Appendix A has additional information about format types and how one might view them.*

#### *Appendix A: OverDrive*

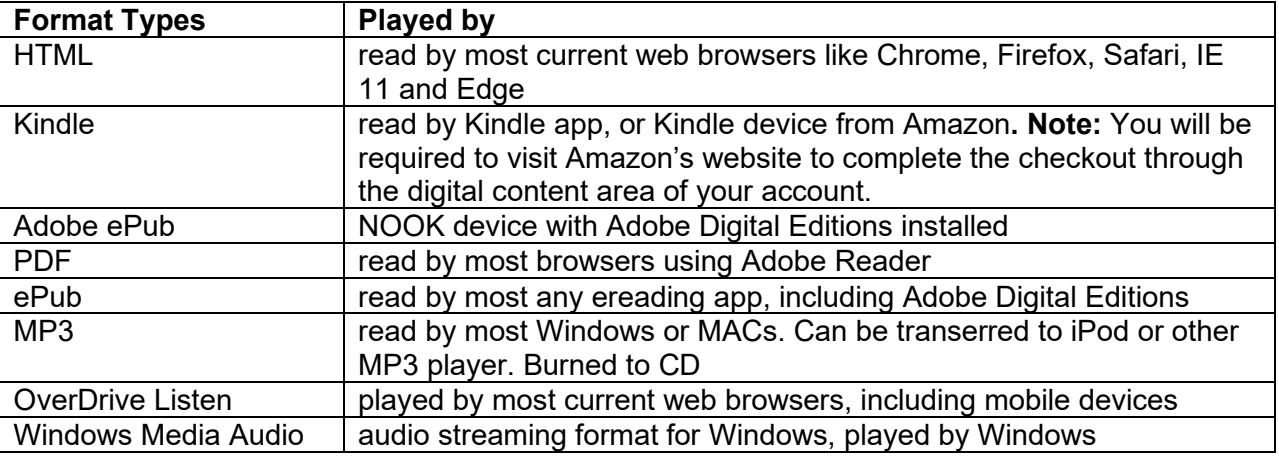

#### Tested with:

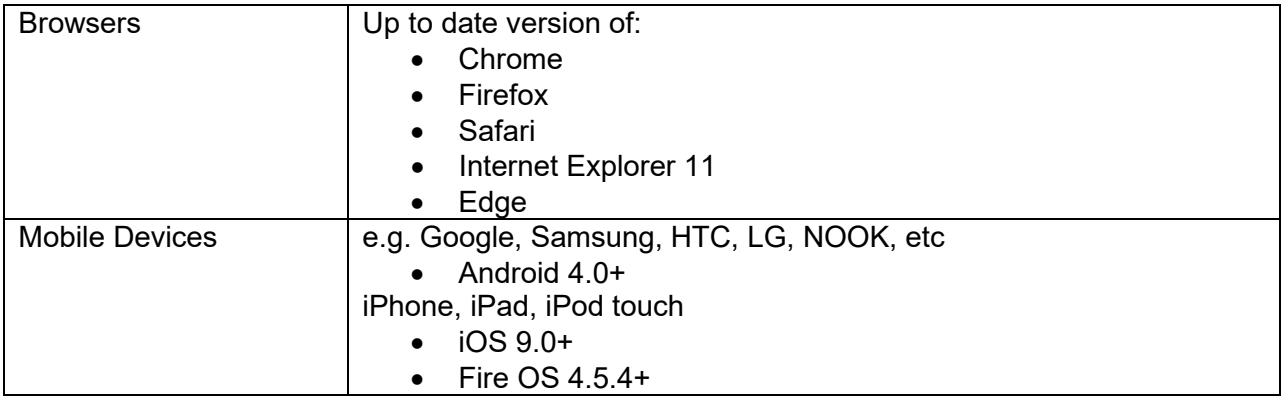

Many third-party vendors have a number of *features* that are available within eBooks like bookmarking, note taking, and highlighting*. Appendix B includes information about these types of features by specific vendor.* 

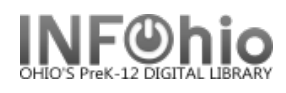

# *Appendix B: OverDrive*

The OverDrive online reader and the Sora or Libby apps have a number of nice extended features to make your online reading more enriching. Here is an overview:

### *Reader settings*:

To make online reading easier for you, there are a number of settings that can be changed. The actual scale of the text can be zoomed in or out. The lighting can be bright (black text on white background,) sepia (tan background), or dark (white text of dark background). The book design provides several different fonts – especially helpful for those with any reading difficulties. Justification, line spacing, and weight can also be adjusted.

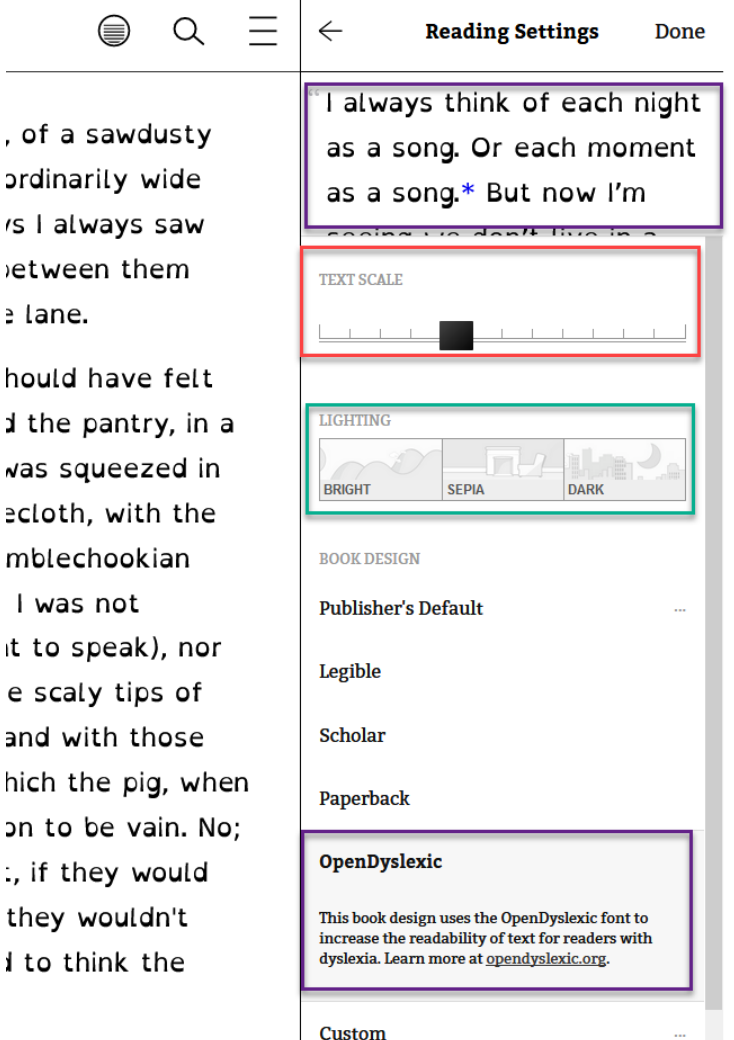

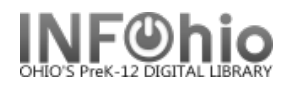

# *Highlighting, Defining, Note taking, and Searching*:

**Click and hold** a word to highlight it, then you can choose to define it, add a note about it, or search for it elsewhere in the text. You can increase your highlighting by dragging the cursor to cover more words.

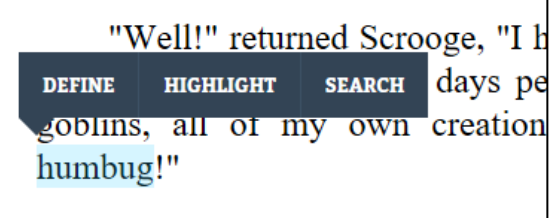

Choose to define the word.

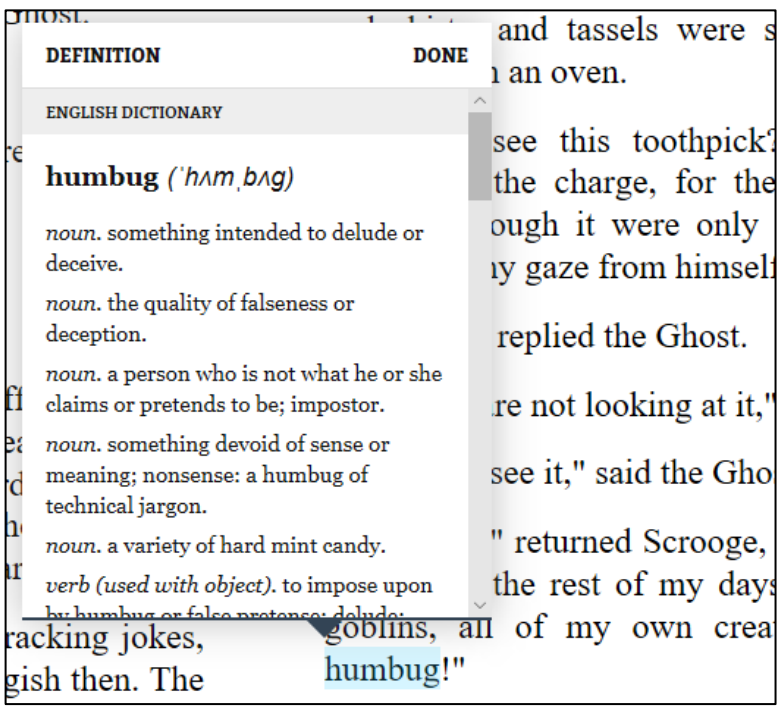

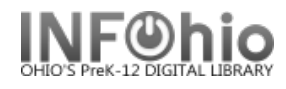

# *Make a note to self.*

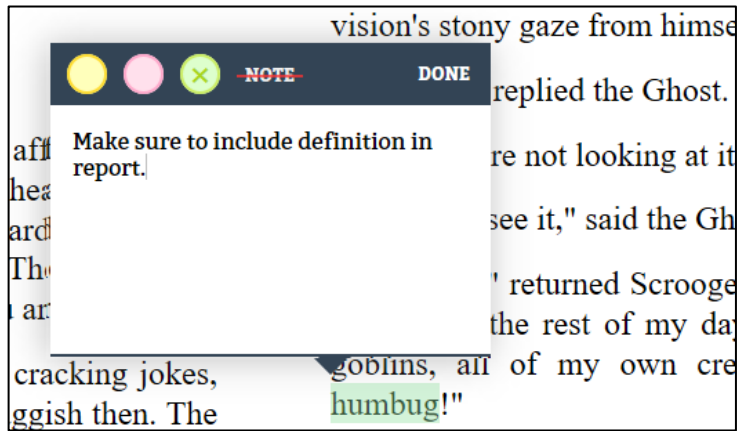

Search for this word elsewhere in the text.

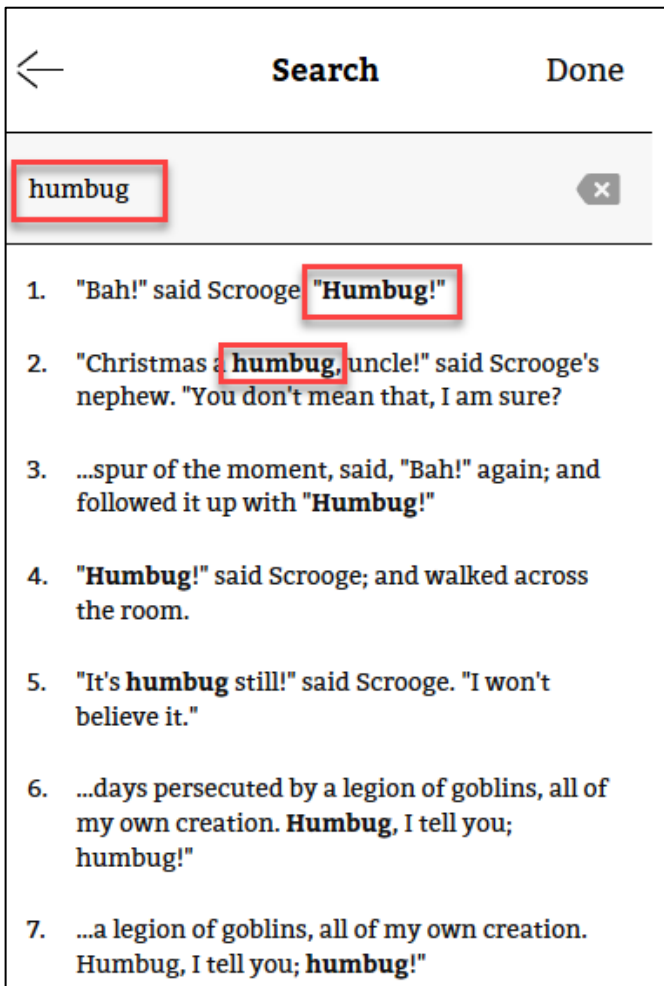

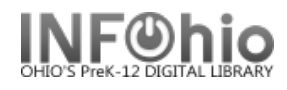

*Bookmarking.* If the **symbol** is blank, it is not bookmarked. If the symbol is larger and filled in, then this page is bookmarked. Click on the symbol to turn bookmarking on and off.

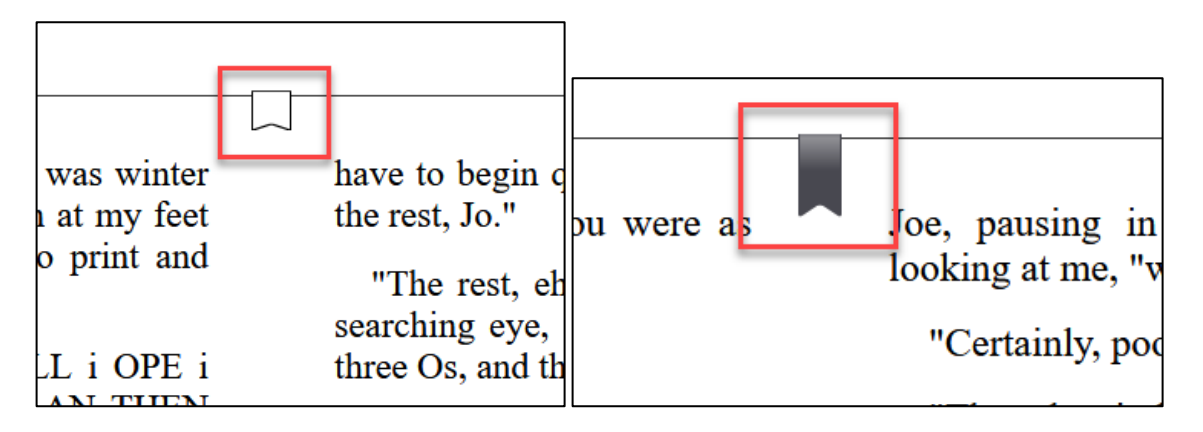

#### Example of list of bookmarks.

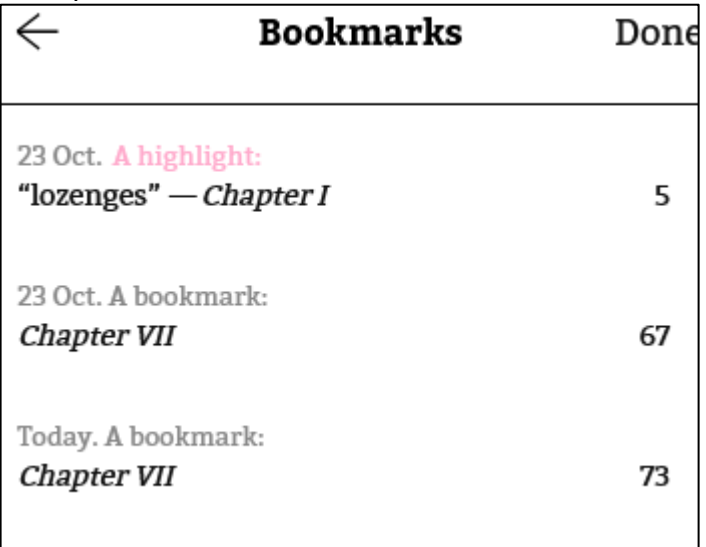

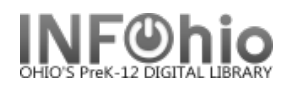

### *Offline Access:*

Reading without the internet can be accomplished even if you are using OverDrive Read with a browser. Click on the menu and select Offline Access. Then start a download on the title. Your mobile device app will know where to put your file, but you may need to bookmark your desired page with your web browser before ending you browser session.

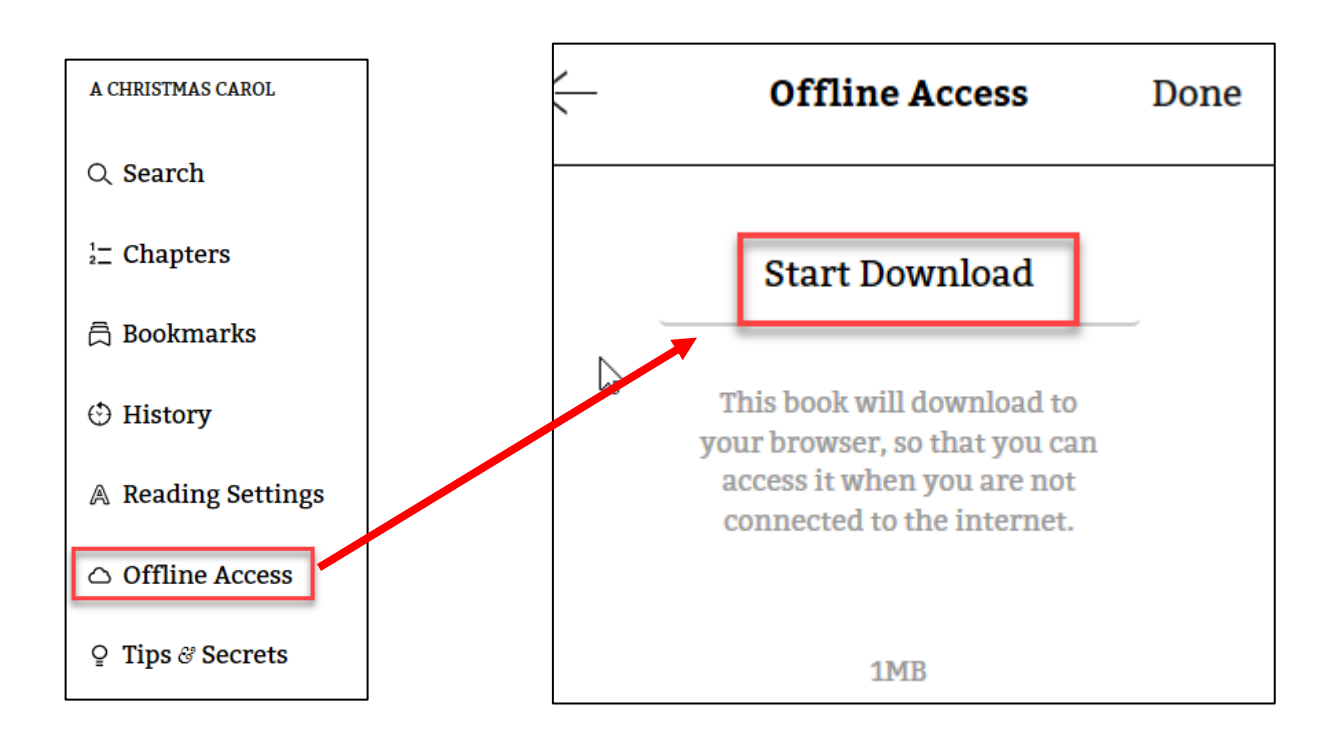